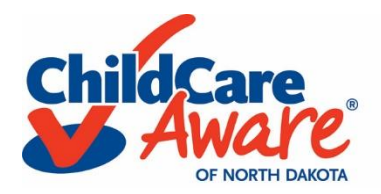

## Search and register for training: Individual Registration

1. Go to [www.ndgrowingfutures.org](http://www.ndgrowingfutures.org/) and log in to your Growing Futures Registry account.

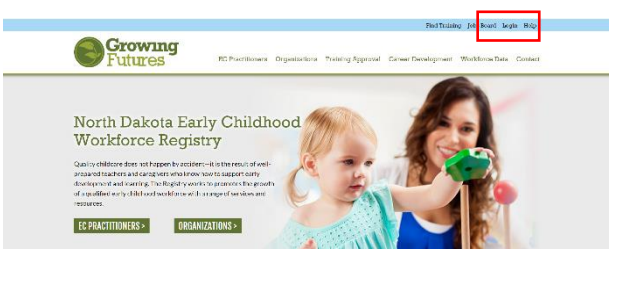

2. Click  $\Box$  Search Training Events and in the menu on the left-hand side of your screen.

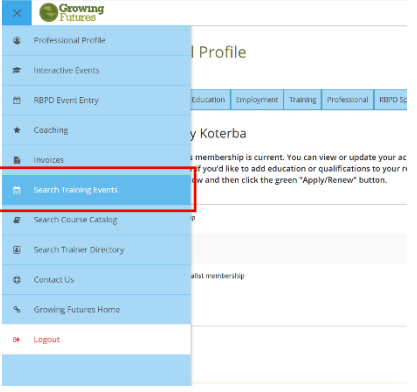

- 3. Scroll down to the bottom of the *Search for Training* page and click  $\bigoplus$  next to Training Type.
- 4. Choose  $\vee$  Online, E-Learning and v online, self-Paced as your search filters. Click  $\alpha$  search to search for e-Learning courses.

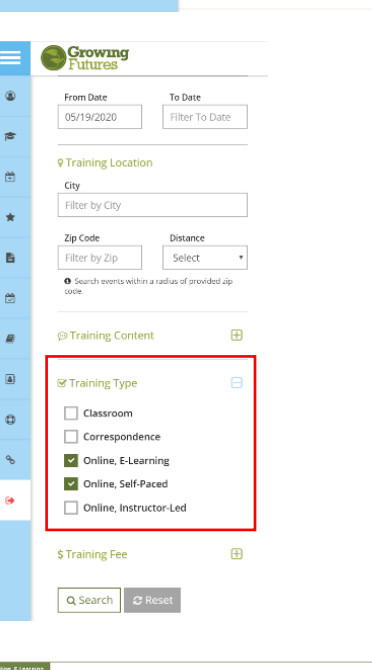

5. Once you find the course you want to register for, click Register

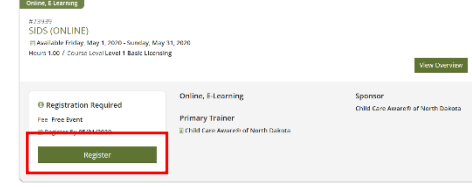

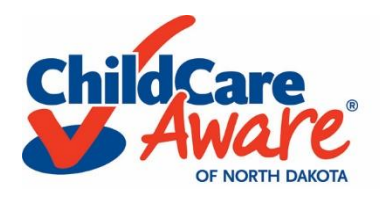

## Search and register for training: Individual Registration

6. Choose  $\bullet$  Register Myself and scroll down to review the registration details.

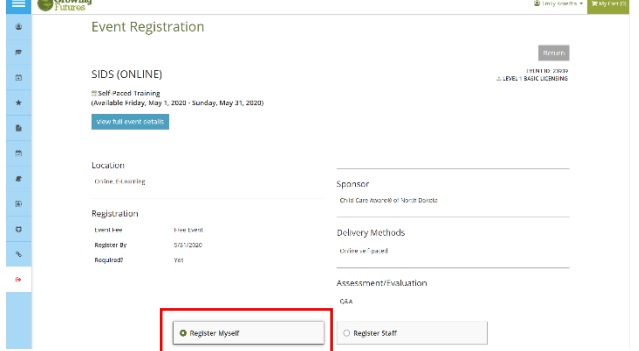

7.  $Check \square$  I agree to the registration terms and conditions and click Add Event to Cart

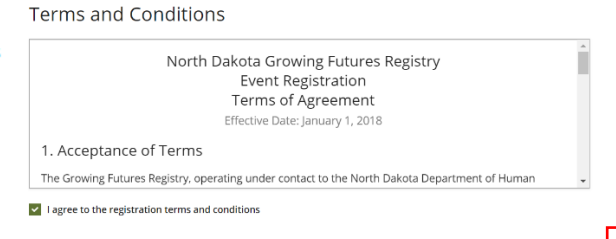

8. Review the *Event Registration* details and click **H**View Cart

9. You can either choose to check out or search and register for another course.

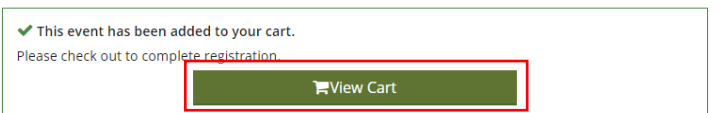

## F Event Cart

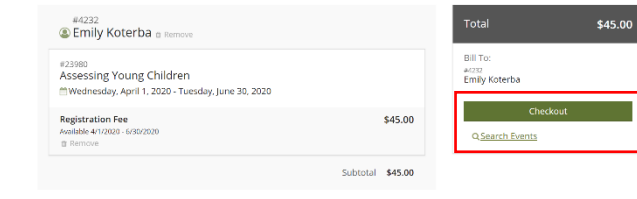

10. When you are ready to check out, you will be prompted to enter your credit card information.

Click Submit Payment

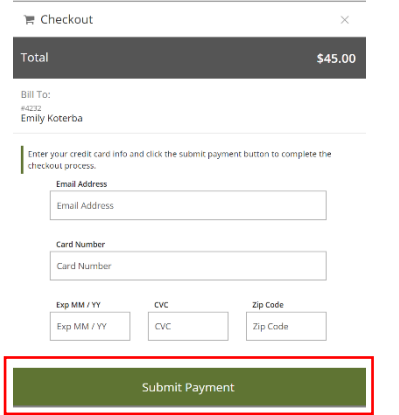